# **CHEM 436 / CHEM 630: Molecular Modelling of Proteins TUTORIAL #1c: Protein visualization**

# **INTRODUCTION**

The goal of this short tutorial is to learn how to visually inspect a protein structure for its important features and how to produce publication-quality images of proteins.

Read carefully the instructions at the end of the document and make sure your figures are exactly as required.

# **REQUIRED PRE-LAB READING**

[http://www.pymolwiki.org/index.php/Practical\\_Pymol\\_for\\_Beginners](http://www.pymolwiki.org/index.php/Practical_Pymol_for_Beginners)

# **PRE-LAB REPORT**

None.

# **ABOUT THE COMPUTER WORKSTATIONS**

# **To start the Linux Virtual Machine**

From now on, you will find it easier to work entirely from within the Linux Virtual Machine installed on the workstation. Start "Oracle VM VirtualBox" from the Windows environment, then start the "MMVM" virtual machine by double-clicking on its icon.

You can enlarge the window or use the full-screen mode by selecting "View > Full-screen Mode" from the menu (or by pressing "Right Ctrl"+F). ("Right Ctrl" is the "Host key" on Windows.)

### **To store files on the Linux VM**

Create your own work folder on the desktop by right-clicking on the desktop background. Give it a name that can clearly be identified to you, containing no special characters and no spaces (example: "work quillaume"). Put all your files in that folder. Do not expect this folder to be safe from one week to the other and back up everything at the end of every tutorial.

### **To back up your files on the Linux VM**

Right-click on the icon of the folder you have created, and use "Create Archive…" to create a ".tar.gz" file on the desktop (example: "work\_guillaume.tar.gz"), which you can then email to yourself or upload to DropBox or Google Drive.

Alternatively, you can create the archive directly from the terminal. Start the Terminal program, go to the Desktop directory by typing "cd ~/Desktop", and create the archive by typing the command "tar -z -cvf work\_guillaume.tar.gz work\_guillaume/".

# **To shut down the Linux VM**

Exit the full-screen mode by pressing "Host key"+F, and Select "Machine > ACPI Shutdown" from the Oracle VM VirtualBox menu.

# **PROCEDURE**

# **STEP 10: Examine the PDB file of your structural template**

From the Protein Data Bank website [\(http://www.rcsb.org/pdb](http://www.rcsb.org/pdb)), search for the 4-character PDB ID of the protein structure you have chosen as a structure template for your query sequence.

- $\triangle$  What is the primary citation for this structure?
- ✦ What experimental technique was used to solve the structure? What is the resolution?

View the PDB file by pulling down the "Display Files" menu.

 $\triangle$  Is the protein binding any metal atom? (see "REMARK 620" lines) Are these atoms known to play a functional (or structural) role?

Examine the "SEQRES" lines and make sure the protein structure includes the amino acid sequence you are interested in.

- ✦ List all "hetero-residues" contained in the PDB file (see "HET", "HETNAM", and "FORMUL" lines) and comment on their chemical/biological significance. (Keep track of both their 3-character identifiers and their chemical names.)
- ✦ What is the secondary structure of the protein sequence? (see the "HELIX" and "SHEET" lines) How does it compare with the secondary structure predicted at STEP 6?
- ✦ Are there any disulfide bonds? (look for "SSBOND" lines)

# **STEP 11: Use PyMOL to inspect your structural template**

Load the protein structure into PyMOL. You can either download the PDB file "ABCD.pdb" on your computer and open it from the "File > Open…" menu or type "fetch abcd" from the command-line interface:

### PyMOL> fetch abcb

As soon as the file is read, two objects are created: "all" and "abcd". Change the rendering of the "abcd" object by clicking the "S" button and selecting "Show as cartoon".

Display the protein sequence (using the "Display > Sequence" menu) and highlight all the amino acids forming your template sequence. A new object called "sele" is created, that contains all selected residues.

✦ Make your template sequence a different color from the rest of the protein by clicking the "C" button of the "sele" object. Is the template sequence missing any residues?

Note that, at any time, the "sele" object contains the residues currently selected. An easy way to change the rendering of any part of your structure is to select the desired residues and use the "A", "S", "H", "L", or "C" buttons of the "sele" object.

### **STEP 12: Create an overall view of the protein**

Create a general view of the protein similar to Figure (A) below. Show the entire structure in a "cartoon" representation.

Call the instructor once you have a view that you like (for final approval), then raytrace it by typing "ray" in the PyMOL command-line interface:

PyMOL> ray

To save the image file as "filename.png", type:

PyMOL> png filename.png

#### **STEP 13: Create a view of the active site of the protein**

Locate the active site of the protein domain and create a selection containing all the residues known to be functionally important.

Create a "close-up" view of the active site similar to Figure (B) below, showing the important residues (with labels) and the ligand bound at the active site (if there is any).

Raytrace and save your image.

Note that you can save your PyMOL session with the "File > Save Session As..." menu. This will write a ".pse" file that you can re-open later.

### **HELP**

#### **Some useful PyMOL moves (using a 3-button mouse):**

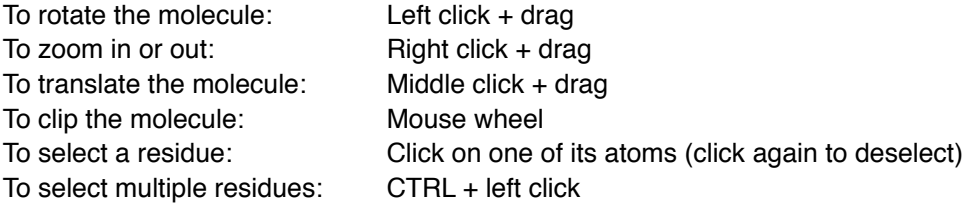

#### **Some useful PyMOL commands:**

To create a new "selection" (a set of atoms that you can render differently from the rest):

PyMOL> select <name of object>, <selection>

```
Examples:
```
PyMOL> select metals, symbol mg+ca+fe+zn

```
 PyMOL> select heme, resn hem
```
PyMOL> select helix, resi 1-42

PyMOL> select backbone, name c+o+n+ca

```
 PyMOL> select nothydrogen, not symbol h
```
To "deselect" all atoms:

PyMOL> select none

To show disulfide bonds as sticks:

 PyMOL> show sticks, (cys/c+ca+cb+sg) and byres (cys/sg and bound\_to cys/sg) For more information, see the (old) PyMOL manual at [http://pymol.sourceforge.net/newman/user/toc.html.](http://pymol.sourceforge.net/newman/user/toc.html)

# **INSTRUCTIONS FOR THE LAB REPORT**

### **STEP 12 and STEP 13**

Include the two images in your report, along with a detailed caption indicating the name of the protein and the PDB ID of the structure.

- Use a "cartoon" rendering for the overall protein sequence, a "sticks" rendering only for the important amino acids and the ligand molecules, and a "spheres" rendering for the metal atoms (if any).
- Remove all the hydrogen atoms using "Setting > Auto-Remove Hydrogens".
- Label an amino acid using its three-letter code, followed by the residue number (ex: "Ala143").
- If your structure contains multiple equivalent chains, show only one of them.
- All your molecular pictures should be on a white background ("Display > Background > White").

# **Example:**

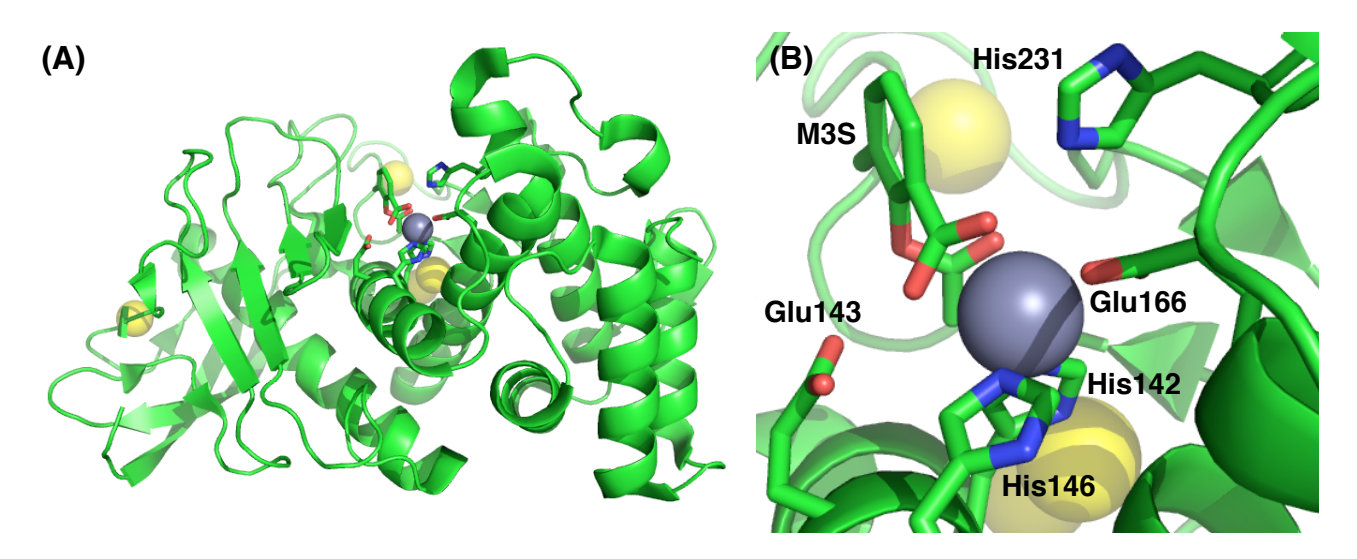

**Structure of thermolysin in complex with 2-(acetyloxy)-3-methylbenzoic acid (M3S) bound at the active site (PDB identifier 3FCQ). The active site contains a zinc atom, represented as a gray sphere. The yellow spheres are calcium ions. (A) Overall view of the protein. (B) Structure of the active site. The zinc atom is coordinated by residues His142, His146, Glu166 and the inhibitor M3S.**

The ligands in the figure were selected using:

```
 PyMOL> select ligands, (resi 142+146+166+143+231 and not name c+o+n)
or resn m3s
```
A few things to notice about the example figure, which you should emulate as much as possible:

- Both panels (A and B) show the protein in the exact same orientation. This is essential to understand how the catalytic residues are oriented with respect to the overall fold.
- The structure is presented using "Display > Orthoscopic View". The orthoscopic view provides a better sense of the distances and relative sizes.
- Although there is a labelling functionality in PyMOL, labels in PyMOL tend to be poorly placed and hard to read. It is easier to create label-free figures and add the labels later on with an image editor or a word processor.